## **D-Link**

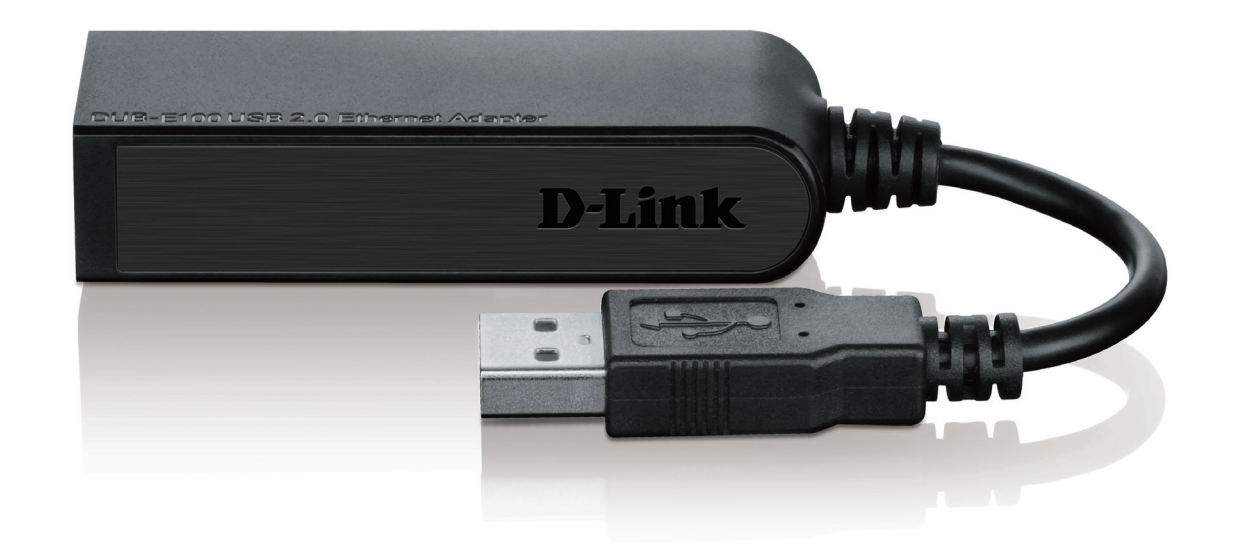

### **Benutzerhandbuch**

## **USB 2.0 10/100 Fast Ethernet Adapter**

DUB-E100

# **Übersicht über das Benutzerhandbuch**

D-Link behält sich das Recht vor, diese Veröffentlichung jederzeit nach Bedarf zu überarbeiten und inhaltliche Änderungen daran vorzunehmen, ohne jegliche Verpflichtung, Personen oder Organisationen von solchen Überarbeitungen oder Änderungen in Kenntnis zu setzen. Informationen in diesem Dokument sind möglicherweise im Zuge der Entwicklung und Anpassung unserer Dienste und Websites überholt und damit nicht mehr relevant. Die neuesten Informationen finden Sie auf der Website www.dlink.com.

# **Marken**

D-Link und das D-Link Logo sind Marken oder eingetragene Marken der D-Link Corporation oder ihrer Tochtergesellschaften in den Vereinigten Staaten von Amerika und/oder in anderen Ländern. Alle anderen in diesem Handbuch erwähnten Unternehmens- oder Produktnamen sind Marken oder eingetragene Marken ihrer jeweiligen Unternehmen. Copyright © 2014 von D-Link Corporation.

Alle Rechte vorbehalten. Ohne vorherige ausdrückliche schriftliche Erlaubnis von D-Link Corporation darf die vorliegende Publikation weder als Ganzes noch auszugsweise vervielfältigt werden.

# **Inhaltsverzeichnis**

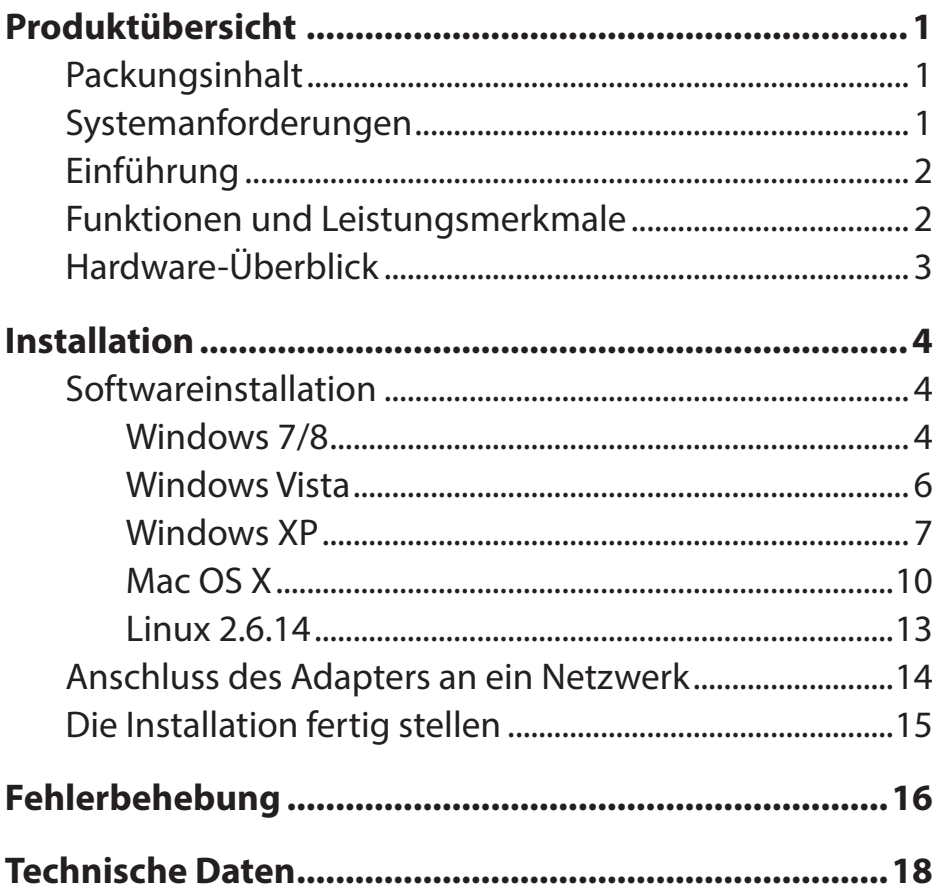

## **Packungsinhalt**

- <span id="page-3-0"></span>• DUB-E100 USB 2.0 10/100 Fast Ethernet Adapter
- DUB-E100 Treiber und Handbuch auf CD-ROM
- Installationsanleitung

Sollte einer der oben aufgeführten Artikel fehlen oder beschädigt sein, wenden Sie sich bitte

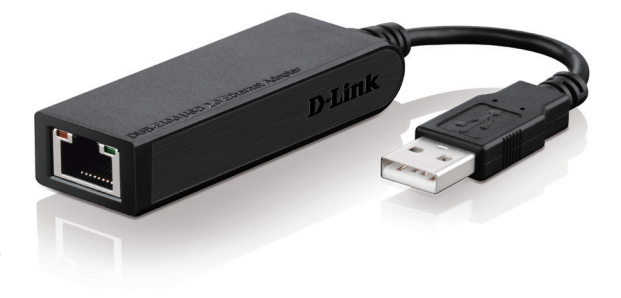

# **Systemanforderungen**

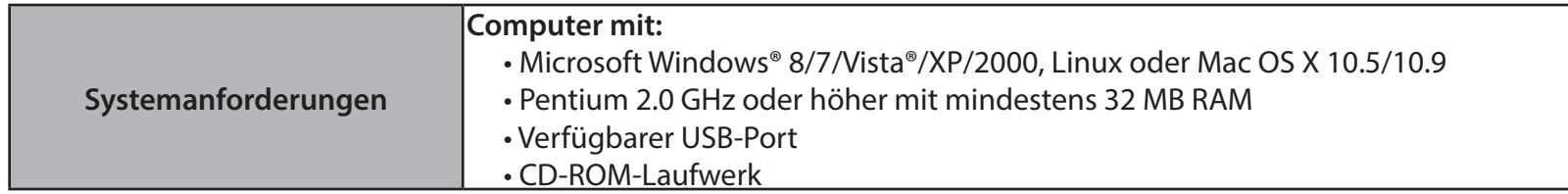

# **Einführung**

<span id="page-4-0"></span>Wir danken Ihnen, dass Sie den DUB-E100 USB 2.0 10/100 Fast Ethernet Adapter von D-Link gewählt haben. Der DUB-E100 USB 2.0 10/100 Mbit/s Fast Ethernet Adapter wurde speziell für den Anschluss an einen USB-Port eines Desktop- oder Laptop-Computers mit den Betriebssystemen Microsoft Windows 8/7/Vista/XP/2000, Mac OS X oder Linux entwickelt. Auf der Grundlage des USB 2.0 steigert der DUB-E100 die Übertragungsgeschwindigkeit früherer USB Fast Ethernet Adapter auf wahre 10/100 Mbit/s Konnektivität. Die Stromversorgung für den DUB-E100 wird direkt vom Universal Serial Bus (USB) geliefert, was die Verwendung eines externen Netzteils (Stromadapter) überflüssig macht. Er unterstützt darüber hinaus energiesparende USB-Funktionen, wie das vorübergehende Einstellen und die Wiederaufnahme des Betriebs zur Minimierung des Stromverbrauchs, eine speziell für Laptop/Notebook-Benutzer nützliche Funktion.

# **Funktionen und Leistungsmerkmale**

Auf Flexibilität und Leistung ausgerichtet bietet der DUB-E100 USB 2.0 10/100 Fast Ethernet Adapter folgende Funktionen und Leistungsmerkmale:

- Entspricht USB 2.0 und USB 1.1 Spezifikationen
- Wahre 10/100 Mbit/s Netzwerkkonnektivität
- Entspricht den IEEE 802.3u Fast Ethernet-Standards und IEEE 802.3 Ethernet-Standards
- Plug-and-Play Installation
- Autom. 10/100 Mbit/s Geschwindigkeitserkennung
- Unterstützt Halb- und Vollduplex Übertragungsmodi bei 10 Mbit/s und Halb- und Vollduplex bei 100 Mbit/s
- Ein eingebauter RJ-45-Anschluss
- Automatisches Aushandeln der maximal möglichen Übertragungsgeschwindigkeit (Auto-Negotiation).
- Zwei LED-Anzeigen: Link, TX/RX
- Treiberunterstützung:
	- Microsoft Windows 7/8 (x86, x64)
	- Microsoft Windows Vista (x86, x64)
	- Microsoft Windows XP (x86/x64 Edition)
	- Linux (Kernel 2.6.14 & höher)
	- Macintosh OS X (10.5,10.9)
	- Microsoft Windows 2000

# **Hardware-Überblick**

<span id="page-5-0"></span>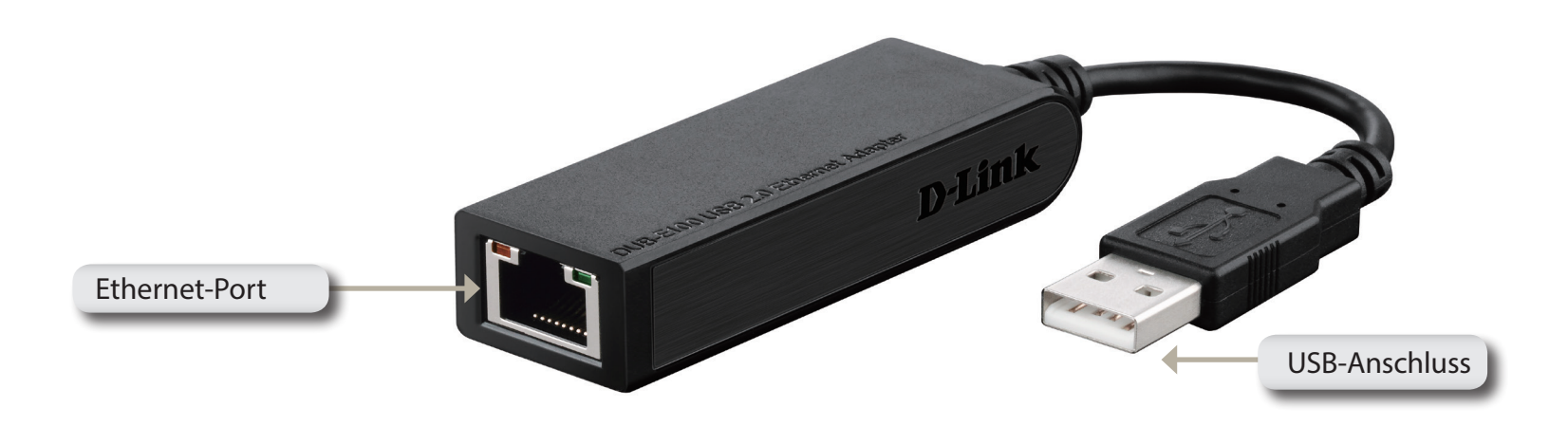

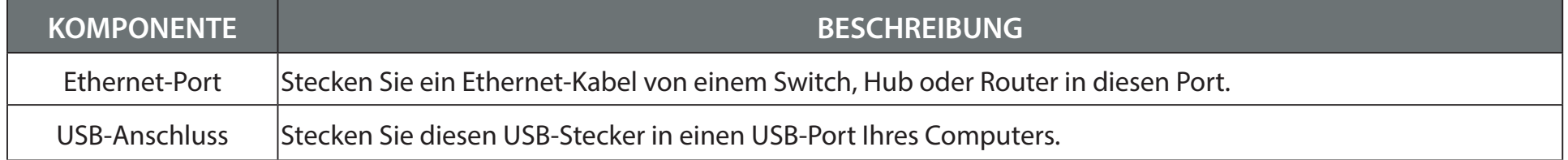

## **Softwareinstallation**

<span id="page-6-0"></span>Legen Sie die DUB-E100 CD in das DVD- oder CD-Laufwerk Ihres Computers. Rufen Sie dann auf den folgenden Seiten den entsprechenden Installationsabschnitt für Ihr Betriebssystem auf.

**Hinweis**: Wird die Benutzeroberfläche nicht automatisch gestartet, gehen Sie zum Ordner 'Autorun' auf dem CD-Laufwerk des Computers und starten Sie 'Autorun' manuell.

## **Windows 7/8**

Sobald Sie die CD in das CD-Laufwerk gelegt haben, wird der Menübildschirm der DUB-E100 Benutzeroberfläche angezeigt. Klicken Sie auf **Install** (Installieren), um die Treiberinstallation des DUB-E100 zu starten. Der InstallShield-Assistent wird dann angezeigt und automatisch ausgeführt.

**Hinweis**: Je nach Region kann die DUB-E100 Benutzeroberfläche unterschiedlich aussehen.

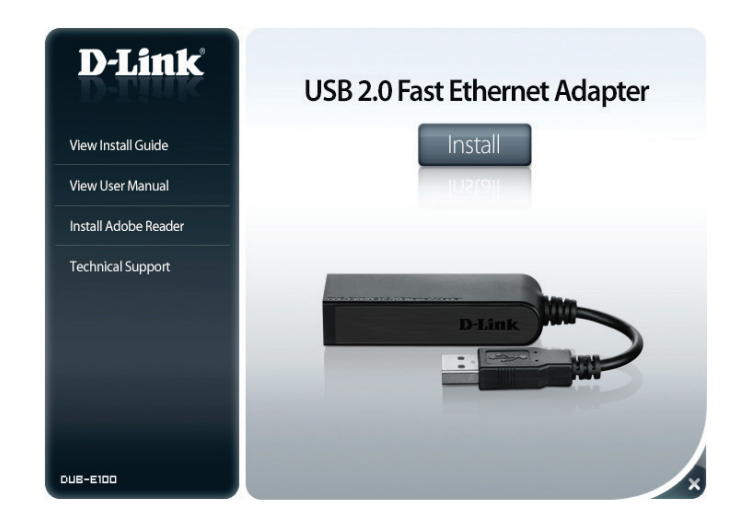

Abschnitt 2 - Installation

Wenn der InstallShield-Assistent die Installation abgeschlossen hat, schließen Sie den DUB-E100 an einem USB-Port Ihres PCs an. Die Installation der Treibersoftware wird dann automatisch abgeschlossen.

Fahren Sie nach Abschluss der Treiberinstallation unter Windows 7/8 mit Seite 14, **Anschluss des Adapters an ein Netzwerk** fort.

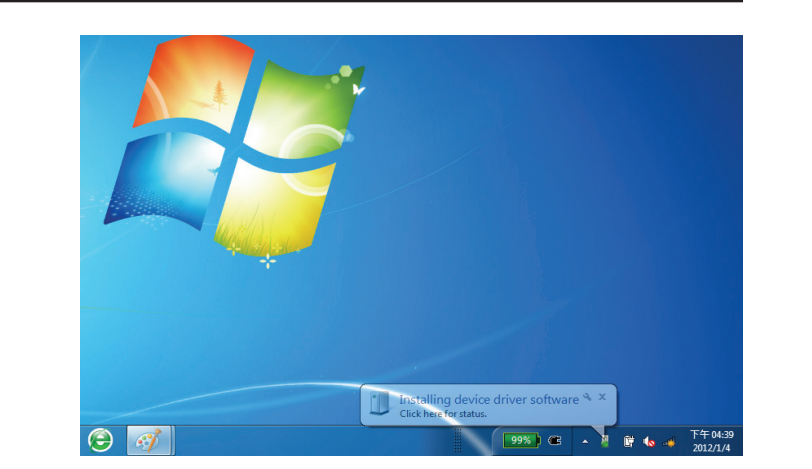

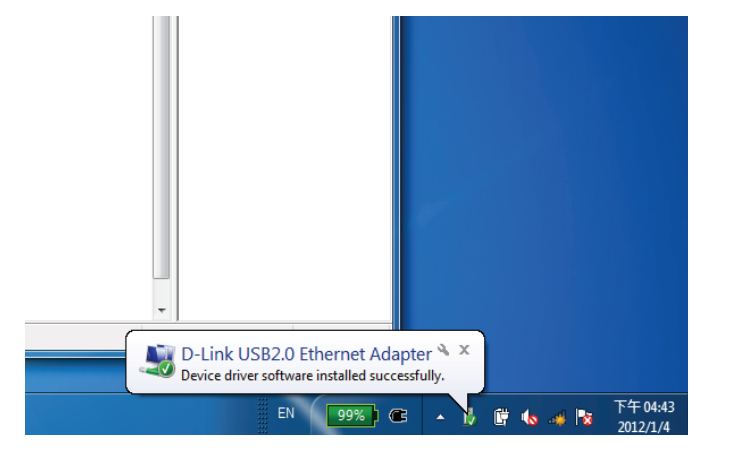

### **Windows Vista**

<span id="page-8-0"></span>Sobald Sie die CD in das CD-Laufwerk gelegt haben, wird der Menübildschirm der DUB-E100 Benutzeroberfläche angezeigt. Klicken Sie auf **Install** (Installieren), um die Treiberinstallation des DUB-E100 zu starten. Der InstallShield-Assistent wird angezeigt.

**Hinweis**: Je nach Region kann die DUB-E100 Benutzeroberfläche unterschiedlich aussehen.

Schließen Sie den DUB-E100 an einem USB-Port Ihres PCs an. Die Installation der Treibersoftware wird dann automatisch abgeschlossen.

Sobald die Treiberinstallation unter Windows Vista abgeschlossen ist, können Sie den DUB-E100 an einen USB-Port Ihres Computers anschließen. Fahren Sie dann mit **Anschluss des Adapters an ein Netzwerk** auf Seite 14 fort.

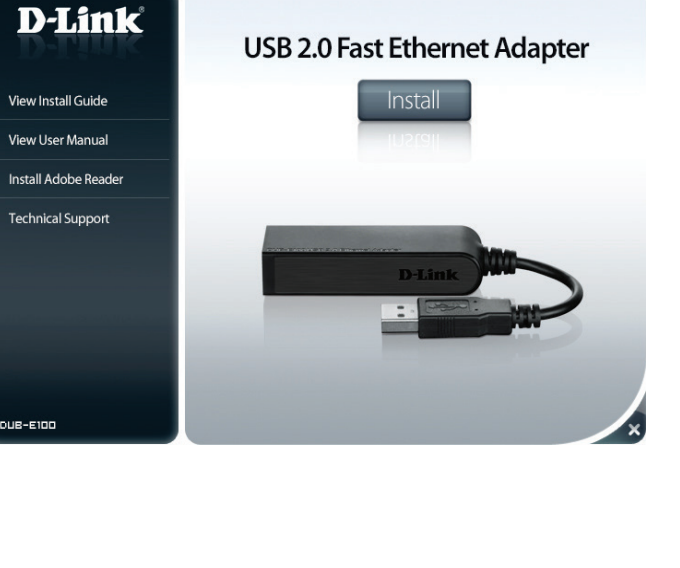

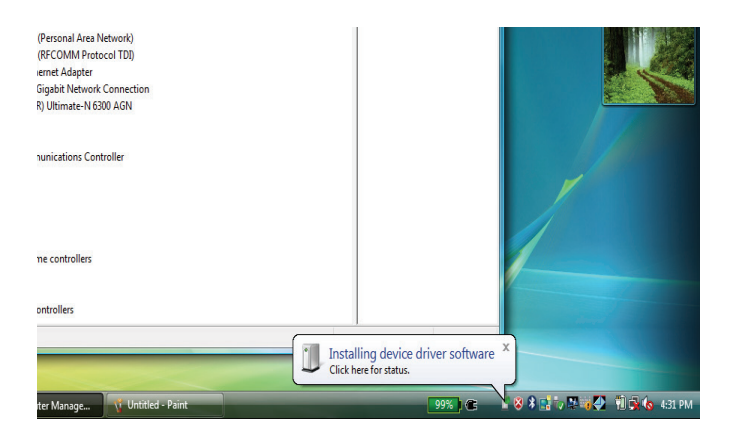

### **Windows XP**

<span id="page-9-0"></span>Sobald Sie die CD in das CD-Laufwerk gelegt haben, wird der Menübildschirm der DUB-E100 Benutzeroberfläche angezeigt. Klicken Sie auf **Install** (Installieren), um die Treiberinstallation des DUB-E100 zu starten. Der InstallShield-Assistent wird angezeigt.

**Hinweis**: Je nach Region kann die DUB-E100 Benutzeroberfläche unterschiedlich aussehen.

Schließen Sie den DUB-E100 an einem USB-Port Ihres PCs an.

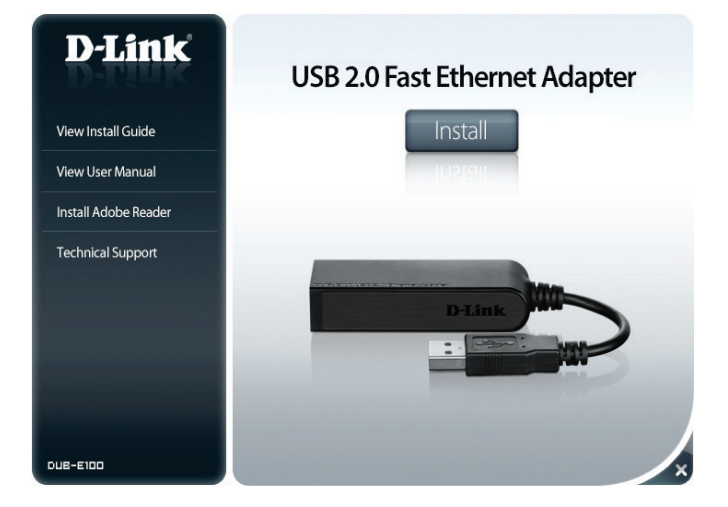

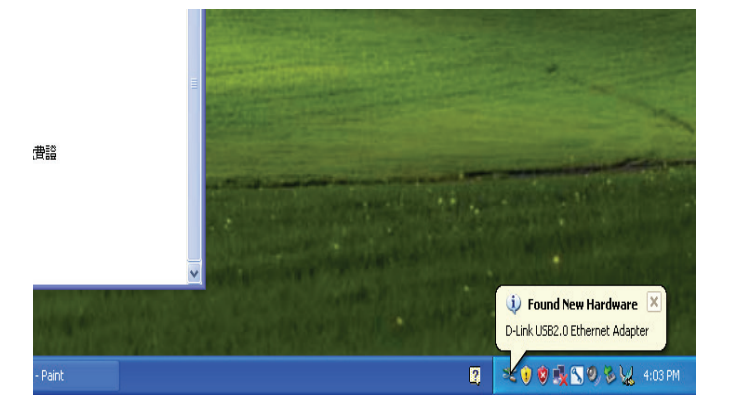

Das Fenster des Assistenten für das Suchen neuer Hardware wird angezeigt. Wählen Sie **Yes, this time only** (Ja, nur dieses eine Mal) und klicken Sie auf **Next** (Weiter), um fortzufahren.

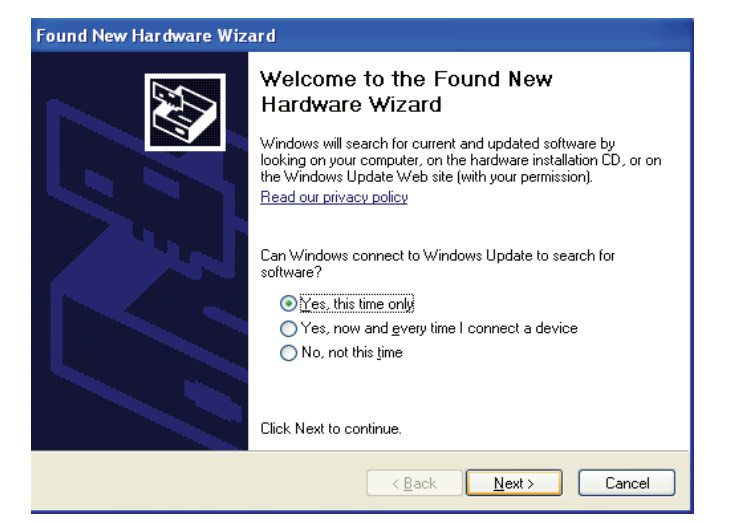

Wählen Sie **Die Software automatisch installieren** und klicken Sie auf **Weiter**, um fortzufahren.

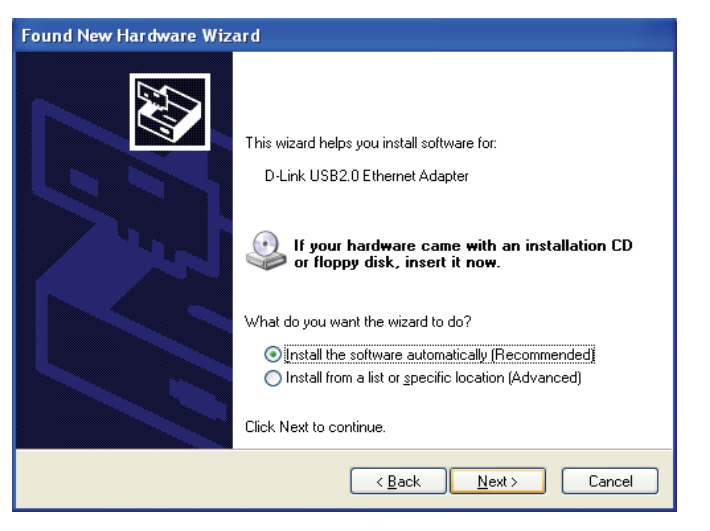

Sobald die Treiberinstallation unter Windows XP abgeschlossen ist, können Sie den DUB-E100 an einen USB-Port Ihres Computers anschließen. Fahren Sie dann mit **Anschluss des Adapters an ein Netzwerk** auf Seite 14 fort.

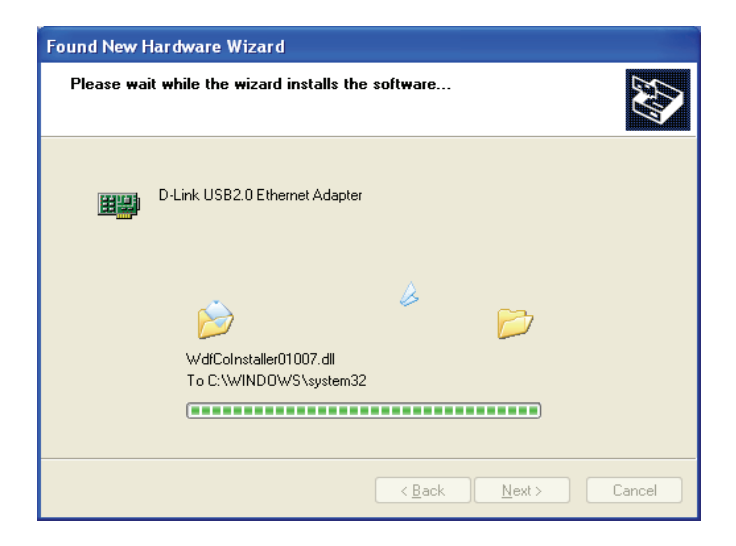

## **Mac OS X**

<span id="page-12-0"></span>Die folgenden Bildschirmabbildungen stammen vom Mac OS X 10.5. Die Schritte sind in anderen Versionen des OS X ähnlich. Ihr Betriebssystem muss Version 10.4 oder höher sein.

Legen Sie die DUB-E100 CD in das DVD- oder CD-Laufwerk Ihres Computers. Öffnen Sie dann den DUB-E100 Ordner und navigieren Sie zu \Drivers\MAC.

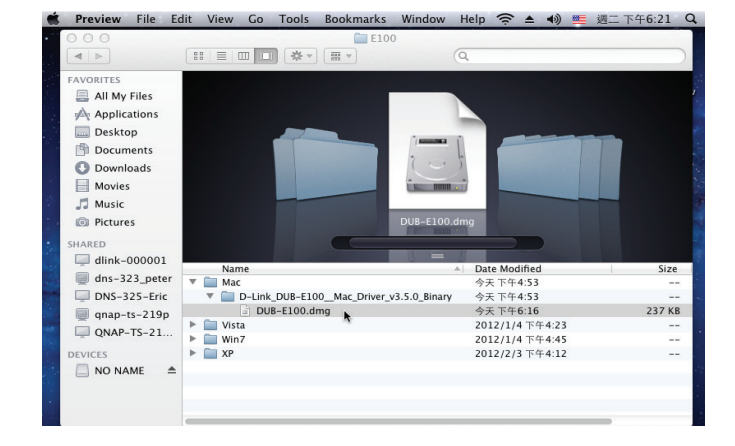

Doppelklicken Sie auf **DUB-E100\_v3.0.0**.

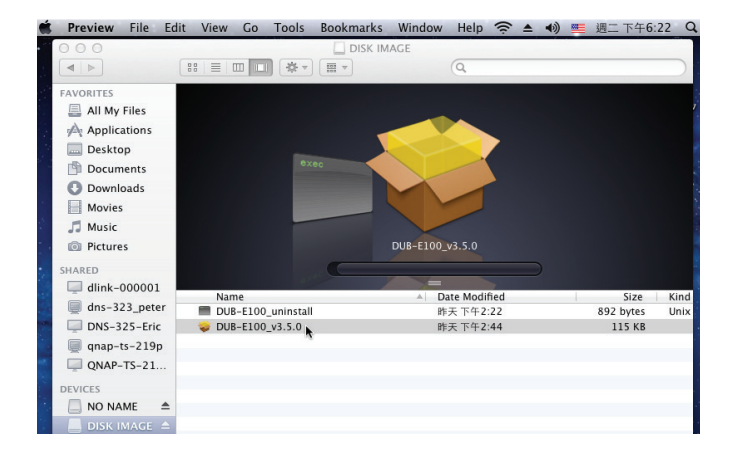

Klicken Sie auf **Continue** (Weiter).

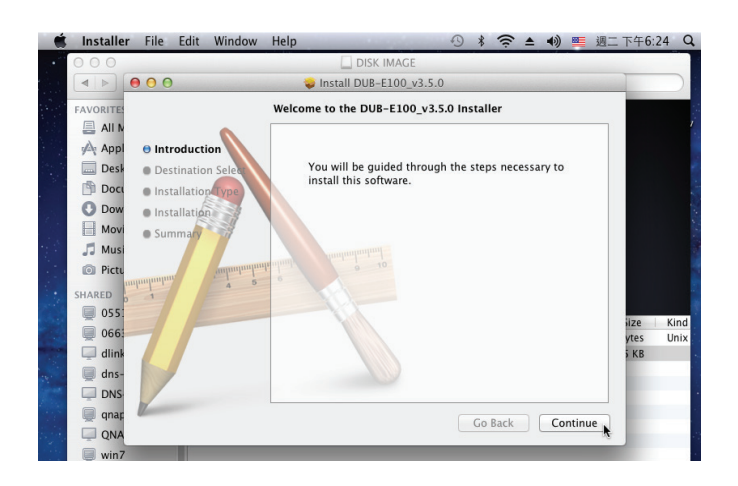

Klicken Sie auf **Install** (Installieren), um eine Standardinstallation durchzuführen. Wenn Sie das Laufwerk wechseln möchten, in dem die Installation durchgeführt werden soll, klicken Sie auf **Change Install Location** (Speicherort für die Installation ändern).

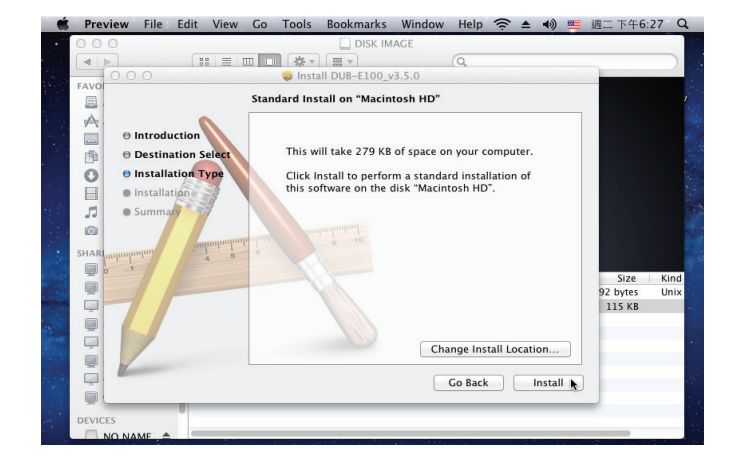

Wenn Sie auf **Change Install Location** (Speicherort für die Installation ändern) geklickt haben, wird ein Fenster zur Wahl des Ziels angezeigt. Wählen Sie ein **logisches Ziellaufwerk** und klicken Sie auf **Continue** (Weiter).

Geben Sie den Namen und das Kennwort eines Benutzers mit Administratorrechten ein. Klicken Sie auf **OK**.

Klicken Sie auf **Continue Installation** (Mit der Installation fortfahren). Der Computer führt nach Abschluss der Installation automatisch einen Neustart durch. Fahren Sie dann mit **Anschluss des Adapters an ein Netzwerk** auf Seite 14 fort.

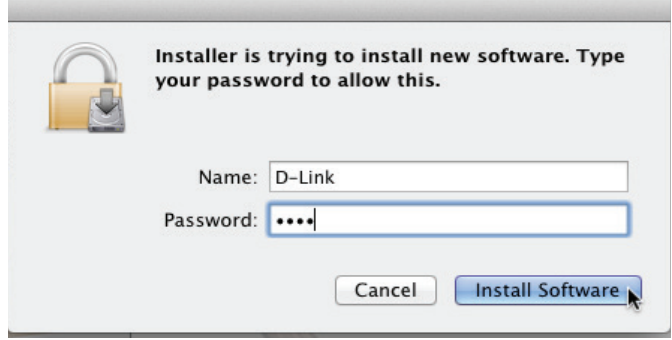

 $\bullet$  Install DUB-E100 v3.5.0

Select the disk where you want to install the DUB-

Installing this software requires 279 KB of space. You have chosen to install this software on the disk

**DISK IMAGE** 

63 KB available

218 KR total

**Select a Destination** 

E100 v3.5.0 software.

**Macintosh HD** 

150.23 GB available

159.18 GB total

"Macintosh HD"

 $\Theta$  Introduction **O** Destination Selec **● Installation Type** lnstallation  $\bullet$  Sur

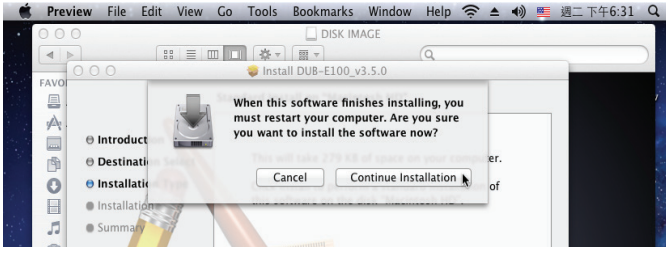

NO NAME

11.39 GB available

15.79 CR total

Go Back | Continue

### **Linux 2.6.14**

<span id="page-15-0"></span>Dieser Treiber wurde für Kernel 2.6.14.x oder höher entwickelt. Um den mitgelieferten Linux-Treiber zu kompilieren, benötigen Sie die Linux 2.6 Kernel Source. Vergewissern Sie sich bitte auch, dass der Kernel mit der Option "Support for Host-side, EHCI, OHCI" ausgestattet ist, d. h. es werden Host-seitig die Controller OHCI (Open Host Controller Interface), UHCI (Universal Host Controller Interface) und EHCI (Enhanced Host Controller Interface) unterstützt. Folgen Sie den schrittweisen Anleitungen unten:

- 1. Legen Sie die CD in das CD-Laufwerk Ihres Computers und rufen Sie das Verzeichnis Drivers\Linux\ auf.
- 2. Kopieren Sie den Ordner DLink\_DUB\_E100\_V4.13.100 in Ihr temporäres Verzeichnis.
- 3. Gehen Sie zum Ordner DLink\_DUB\_E100\_V4.13.100 und führen Sie den folgenden Befehl zum Kompilieren des Treibers aus: [root@DLink\_DUB\_E100\_V4.13.100]# make
- 4. War der Kompiliervorgang fehlerfrei, wird asix.ko unter dem aktuellen Verzeichnis erstellt.
- 5. Wenn Sie zur Einbindung des Treibers den Befehl modprobe verwenden wollen, führen Sie den folgenden Installationsbefehl auf Ihrem Linux-Betriebssystem aus.

[root@DLink\_DUB\_E100\_V4.13.100]# make install

Um den Treiber zu mounten (einzubinden oder verfügbar zu machen), rufen Sie das

Verzeichnis DLink\_DUB\_E100\_V4.13.100 auf und führen Sie den folgenden Befehl aus:

[root@DLink\_DUB\_E100\_V4.13.100]# insmod usbnet

[root@DLink\_DUB\_E100\_V4.13.100]# insmod DUB\_E100.ko

oder

[root@DLink\_DUB\_E100\_V4.13.100]# modprobe DUB\_E100

Um den Treiber auszuhängen (nicht mehr verfügbar zu machen oder

zu 'unmounten'), geben Sie den folgenden Befehl ein:

[root@DLink\_DUB\_E100\_V4.13.100]# rmmod DUB\_E100

[root@DLink\_DUB\_E100\_V4.13.100]# rmmod usbnet

### Fahren Sie dann mit **Anschluss des Adapters an ein Netzwerk** auf Seite 14 fort.

## **Anschluss des Adapters an ein Netzwerk**

<span id="page-16-0"></span>Schließen Sie ein Ethernet-Kabel an den Ethernet-Port des DUB-E100 an.

Schließen Sie das andere Ende des Ethernet-Kabels an Ihren Netzwerk-Switch, Hub oder Router an.

# **Die Installation fertig stellen**

<span id="page-17-0"></span>Sobald die Installation des DUB-E100 abgeschlossen ist, beginnt die Geschwindigkeits-LED durchgehend gelb zu leuchten, wenn der DUB-E100 mit einem 100 MBit/s Netzwerk verbunden ist, leuchtet aber nicht, wenn eine Verbindung mit einem 10 Mbit/s Netzwerk besteht. Die Tx/Rx LED zeigt an, dass Daten übertragen oder empfangen werden. Leuchten beide LEDs nicht, liegt möglicherweise ein Problem mit der physischen Verbindung vor. Prüfen Sie die Kabel zwischen Ihrem DUB-E100 und Ihrem Switch oder Router. Vergewissern Sie sich, dass Ihr Netzwerk-Switch oder Router eingeschaltet ist.

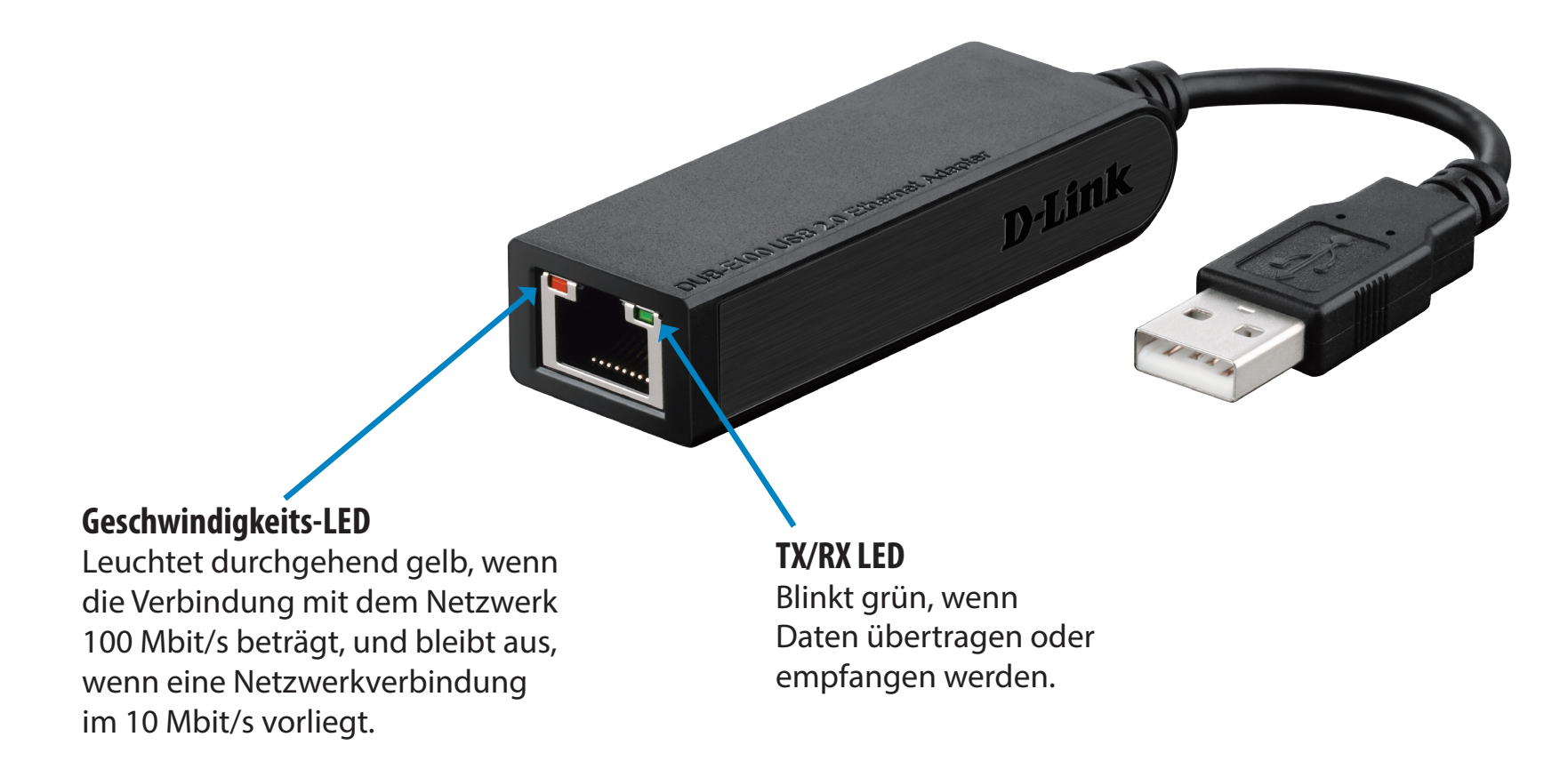

# **Fehlerbehebung**

### <span id="page-18-0"></span>**Muss ich ein Crossover-Kabel oder Straight-Through-Kabel (1:1 Kabel) verwenden?**

Bei der Mehrzahl der Switches/Router von D-Link weisen die Ethernet-Ports die Anschlussarten Auto MDI-II/MDI-X ((Medium Dependent Interface - Mediumabhängige Schnittstelle) auf, d. h. der Port ist selbstständig in der Lage, die Sende- und Empfangsleitungen des Kabeltyps zu erkennen und sich darauf einzustellen. Auto MDI-II/MDI-X Ports könnten jedoch unterschiedlich reagieren, falls das Ethernet-Kabel nicht die ordnungsgemäße Pin-Belegung aufweist. Falls Sie Ihre eigenen Kabel herstellen, sollten Sie unbedingt der den Industriestandards 568A und 568B entsprechenden Pin-Belegung folgen.

Für Computerverbindungen zu einem Hub, Switch oder Router wird in der Regel ein Straight-through-Kabel (d. h. jedes Adernpaar hat an beiden Steckerenden die gleiche Zuordnung 1:1) verwendet. Werden zwei gleiche Arten von netzwerkfähigen Geräten miteinander verbunden, wie ein Computer zu einem anderen oder zu einem Uplink-Port, ist in der Regel ein Crossover-Kabel erforderlich. Als Faustregel gilt: "Leuchtet das Verbindungslicht, kümmert mich das Kabel nicht."

### **Wie prüfe ich, ob mein DUB-E100 ordnungsgemäß installiert ist?**

### **Windows**

Sie können im Geräte-Manager anhand der folgenden Schritte überprüfen, ob der Adapter korrekt installiert wurde:

- Klicken Sie mit der rechten Maustaste auf das Symbol 'Arbeitsplatz' und wählen Sie 'Eigenschaften'.
- Für Windows XP, 2000 und Server 2003: Gehen Sie zur Registerkarte "Hardware" und klicken Sie dann auf "Geräte-Manager".
- Für Windows Vista: Klicken Sie unter der Tasks-Gruppe auf "Geräte-Manager".
- Blenden Sie die untere Ebene der Überschrift Netzwerkadapter ein, indem Sie auf das Pluszeichen (+) neben Netzwerkadapter klicken.
- Klicken Sie mit der rechten Maustaste auf das Symbol 'Arbeitsplatz' und wählen Sie 'Eigenschaften'.
- Der D-Link USB DUB-E100 sollte mit einem grünen und goldenen Netzwerkadaptersymbol angezeigt sein. Wird der D-Link USB DUB-E100 im Geräte-Manager mit einem hellgelben Ausrufezeichen oder einem roten x angezeigt, wenden Sie sich an den technischen Support von D-Link

### **Mac**

- Klicken Sie auf das Apple-Symbol und wählen Sie 'System Preferences' (Systemeinstellungen). Klicken Sie dann auf das Netzwerksymbol.
- Sie erkennen, dass eine neue Ethernet-Netzwerkschnittstelle verfügbar ist. Sie hat in der Regel die Bezeichnung Ethernet Adapter (en1) oder Ethernet Adapter (en2).

### **Linux 2.6.x**

So prüfen Sie, ob der DUB-E100 Treiber korrekt installiert ist:

- Laden Sie das DUB-E100 Modul mit dem folgenden Befehl: [root@localhost linux2.6.14 rev101]# modprobe DUB\_E100
- Listen Sie die geladenen Module mit dem folgenden grep-Befehl für "DUB\_E100" auf: [root@localhost linux2.6.14\_rev101]# lsmod | grep DUB\_E100 Es sollte dann eine Antwort ähnlich der folgenden angezeigt werden: asix 26880 0

usbnet 20616 1 DUB\_E100

mii 9600 2 DUB\_E100,e100

usbcore 114896 5 asix,usbnet,usb\_storage,echi\_hcd,uhci\_hcd

Sollten Sie weiterhin ein Problem bei der Installation des D-Link DUB-E100 USB-Treibers haben, wenden Sie sich bitte an den Technischen Support von D-Link.

# **Technische Daten**

### <span id="page-20-0"></span>**Technische Daten zur Firmware**

**BETRIEBSSYSTEM:**

- + Microsoft Windows 8/7/Vista/XP/2000
- + Mac OS X 10.5/10.9
- $+$  Linux

### **Hardware-Spezifikationen**

#### **PACKUNGSINHALT**

- + DUB-E100 USB 2.0 Fast Ethernet Adapter
- + Installationsanleitung
- + CD-ROM mit:
- Treiber
- Handbuch

#### **STANDARDS**

- + USB-Spezifikation Version 2.0
- + USB-Spezifikation Version 1.1
- + USB-Spezifikation Version 1.0
- + OHCI (Open Host Controller Interface)
- + EHCI (Enhanced Host Controller Interface)
- + IEEE 802.3 Ethernet
- + IEEE 802.3u 100BASE-T, TX und T4 kompatibel
- + Unterstützt den Sparmodus und 'Remote wakeup' (d. h. das Wecken von Rechnern aus der Ferne)
- + Unterstützt Halb- und Vollduplex in Fast Ethernet

#### **PORTS/ANSCHLÜSSE**

- + USB Typ A
- + RJ-45 (10/100 Mbit/s Dual-Speed)

#### **DIAGNOSE-LEDS**

+ Geschwindigkeit

+ Tx/Rx-Datenverkehr

#### **LEISTUNG**

**+** USB-Stromversorgung (vom Bus selbst) 2,5 W, 0,5 A**@**5 V GLEICHSTROM

### **ABMESSUNGEN (B x T x H)**

• 73 x 21,3 x 20 mm

### **GEWICHT**

 $+ 22$  g

#### **BETRIEBSTEMPERATUR**

- + Betrieb: 0˚ bis 40˚ C
- + Lagerung: -10˚ bis 70˚ C

### **FEUCHTIGKEIT**

- + Betrieb: 5% bis 95% (nicht kondensierend)
- + Ruhezustand: 0% bis 95% (nicht kondensierend)

#### **ZERTIFIZIERUNGEN**

- $+ C F$  $+$  C-Tick
- $+$  FCC